# **Face Verification**

#### Face Verification Feature

Through this functionality, the user/manager of the web application can verify that the Guards performing the patrols are the ones who they claim to be.

The system can request verification of the guard at every Start event (i.e. when they Start their work), or before scanning checkpoints: randomly or on every Scan, based on the following settings.

In this way, for each uploaded Start and Scan event in the web application, the manager can be sure who actually did what by checking the corresponding field.

#### How to set it up?

## 01

Press Company -> Guards, to "Edit" the respective guard.

### 02

Press on the "Face Verification Management" tab, on the top

## 03

Navigate to the "Upload Images" tab to upload up to 4 photos of the selected guard. This step is needed in order to train the face verification system for that particular guard. By "training" the system, we mean the data that the system will use in order to perform the verification, each time it is required.

Drop the related images inside the "Drop Zone" area or upload them through the "Choose file" button and finally by pressing the "Upload All" button. We recommend using clear, front and side facing photos to ensure the system will achieve maximum accuracy.

### 04

Navigate to the "Settings" tab and enable the "Face verification service" checkbox. When it is checked, this means that Face Verification will be required in every "Start" event.

Regarding the Face Verification of "Scan" events, you have the following 3 options:

• Disabled: the Face verification functionality is disabled for the "Scan"

events

- On Every Scan: the Face verification will be required by the guard in every "Scan" event
- Random: The face verification will be required by the guard at random for "Scan" events

In random mode, there are 2 options available: "Less often" and "Very often" and are related to the frequency with which the guard will be asked for Face Verification, during checkpoint scanning.

## 05

Press the "Save" button to save any change

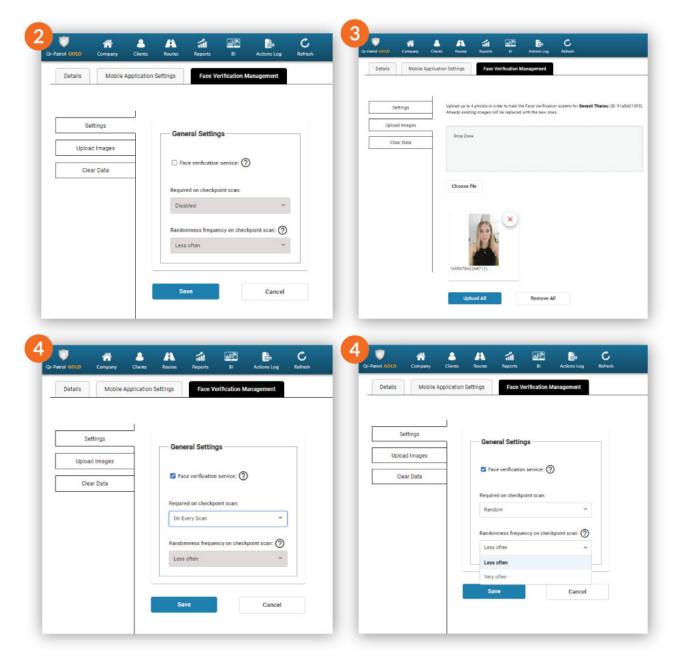

#### Additional details

• If you have already set up the Face Verification status for a specific

guard and you want to make any changes (FV status) to it, you can easily do this by editing him, clicking the respective option on the "Settings" tab, and finally by pressing the "Save" button.

• If you want to delete all the entered data (images) related to the face verification system for a selected Guard, simply go to the "Clear Data" menu tab and click the "Clear Data" button as shown below.

This deletes all the data used by the FV system for that guard.

Afterward, if you wish, you can do the above setup process again (train the system), from the beginning for this guard.

| Qr-Patrol GOLD | <b>A</b><br>Company                     | Clients  | Routes              | Reports                      | аф)<br>BI          | Actions Log                | C<br>Refresh                           |  |
|----------------|-----------------------------------------|----------|---------------------|------------------------------|--------------------|----------------------------|----------------------------------------|--|
| Details        | Application                             | Settings | Face Verification M |                              | Management         |                            |                                        |  |
| Uploa          | Settings<br>Upload Images<br>Clear Data |          | o you want to       | delete all data related to F | ace Verification s | ystem for <b>Sevasti T</b> | Thanou (ID: 91a0b01095)?<br>Clear data |  |

#### Use after setup

Of course, the manager through the Events Browser of the web app can be informed about each guard's actions related to the Face Verification functionality. Each sent Start and Scan event is accompanied by its exact state, as shown below.

- Matched: The guard has pressed the "OK " button in FV pop-up message and the Face Verification was successful
- Unmatched: The guard has pressed the "OK " button in FV pop-up message and the Face Verification was unsuccessful
- Refused: The guard has pressed the "Cancel " button in FV pop-up message and he refused to be verified, but the event was uploaded successfully to the web app
- (-): Face Verification wasn't required for this event. (e.g is in "Disabled" or in a "Random" state and was not requested)

|      |                     |            |                                            | 1911.11. N1091.11 (     |         |                               | Enable                |                   |
|------|---------------------|------------|--------------------------------------------|-------------------------|---------|-------------------------------|-----------------------|-------------------|
| L. K | Events              |            |                                            |                         |         |                               |                       | Search            |
|      | View Details Map    | Get KML Pr | int All Forms Retrieve Addre               | ess                     |         |                               |                       |                   |
|      | Date                | Event Type | Event Details                              | Check Point             | Tour ID | Guard Name                    | Image   Audio   Video | Face Verification |
|      | 2022-06-27 15:43:48 | SCAN       | Bank A, Cashier floor -<br>Cashiers 1 to 5 | 181050 - Port reception | 365     | Maria Roussou<br>(90a0b01098) | x   x   x             | refused           |
|      | 2022-06-27 15:42:56 | SCAN       | Supermarket - 1st floor                    | 181051 - Main Entrance  | 365     | Maria Roussou<br>(90a0b01098) | x   x   x             |                   |
|      | 2022-06-27 15:42:39 | SCAN       | Bank A, Cashier floor -<br>Cashiers 1 to 5 | 181050 - Port reception | 365     | Maria Roussou<br>(90a0b01098) | x   x   x             | matched           |
|      | 2022-06-27 15:41:09 | START      |                                            |                         | 365     | Maria Roussou<br>(90a0b01098) | ×   ×   ×             | matched           |
|      |                     |            |                                            |                         |         |                               |                       |                   |
|      |                     |            |                                            |                         |         |                               |                       |                   |